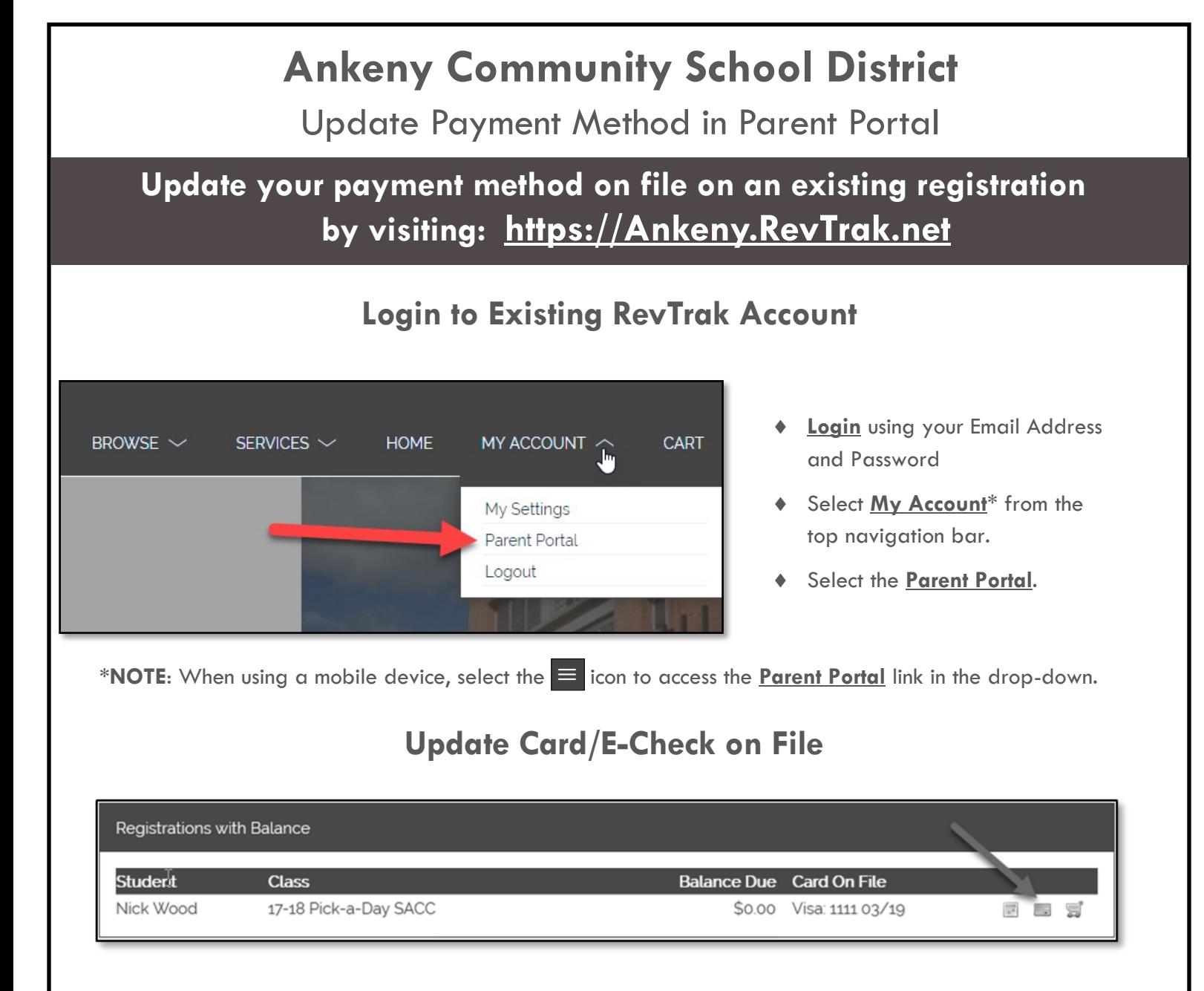

Select the blue **Credit Card** icon (  $\Box$  ) next to the registration for which you would like to update card information.

**\*NOTE: Selecting this button will NOT process a payment. This process will simply update your Card/E-Check information on file for future payments that occur on this registration.**

- Enter your **E-Check** information -OR- select the **SWITCH TO CREDIT CARD** button in the right-hand corner**.**
- Once all E-Check/Card information has been entered, select **AUTHORIZE** to complete the update. You will receive a confirmation on the screen that says "**THANK YOU, AUTHORIZATION SUCCESSFUL**" if the updated card information process was successful.